## **De data van Sinus handmatig verplaatsen en de datamappen opnieuw instellen**

- **Inleiding** U gebruikt Sinus al enige tijd en u wilt de data van Sinus verplaatsen of er is iets misgegaan met het verplaatsen van de data.
- *Vereisten* De locatie van de bestanden van Sinus is nodig om de data van de bestaande configuratie over te nemen. U vindt deze locatie in Help/Over Sinus.
	- U heeft de gegevens van de nieuwe locatie nodig
- *Bijlagen* In bijlage 1 is beschreven hoe u de mappen opnieuw instelt

## **De locatie opzoeken 1 Ga naar Help/Over Sinus**

2 Het onderstaande venster wordt getoond.

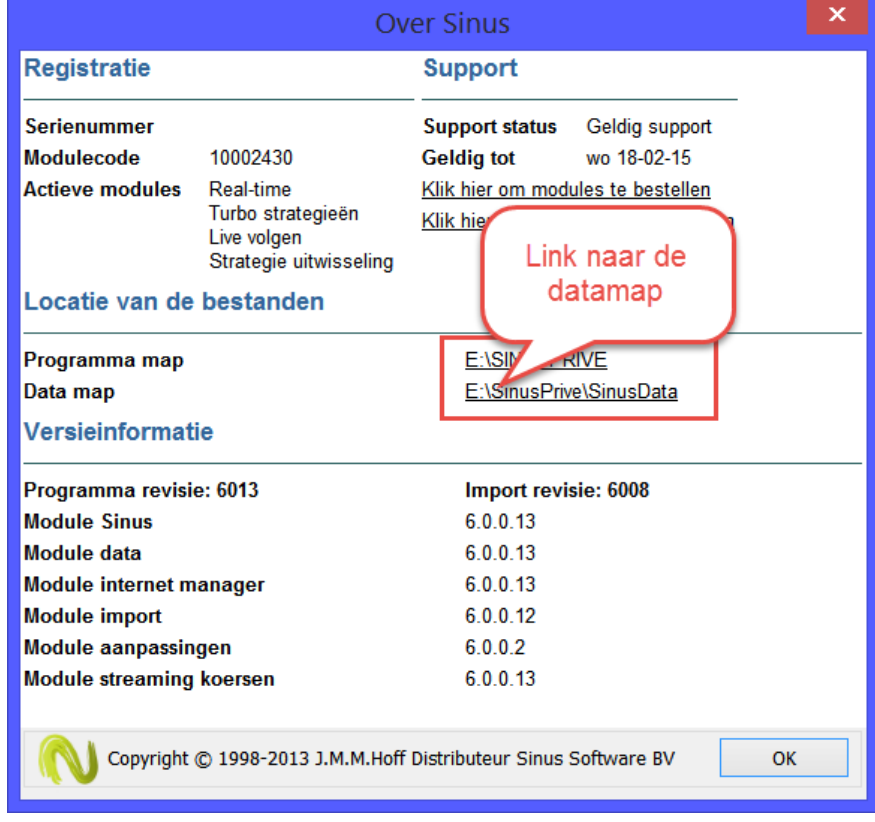

*De data kopiëren* Klik nu op de link naar de datamap. Windows Verkenner wordt geopend in de juiste map. Mocht dat niet lukken open dan handmatig Windows Verkenner (Start/Alle programma's/Bureau accessoires) Let op als de datamap reeds opnieuw is ingesteld maar de data is niet aanwezig dan moet u de oude datamap van Sinus handmatig zoeken met Windows Verkenner. De standaardmap is [Mijn documenten]\SinusV60Data U heeft nu meerdere mogelijkheden. U kunt alle bestanden kopiëren of alleen die bestanden die door u zelf zijn samengesteld zoals uw portefeuille of instellingen. *Alle bestanden kopiëren* Gebruik deze mogelijkheid om alle bestanden te kopiëren. Ga naar de datamap van Sinus kopieer alle bestanden inclusief alle submappen van deze map naar de nieuwe map.

*De mappen opnieuw*  Start het hulpprogramma van Sinus (SinusUtil.exe) *instellen*

> Selecteer het tabblad installatie-info en klik vervolgens op 'Configuratie wijzigen' Het volgende venster wordt geopend

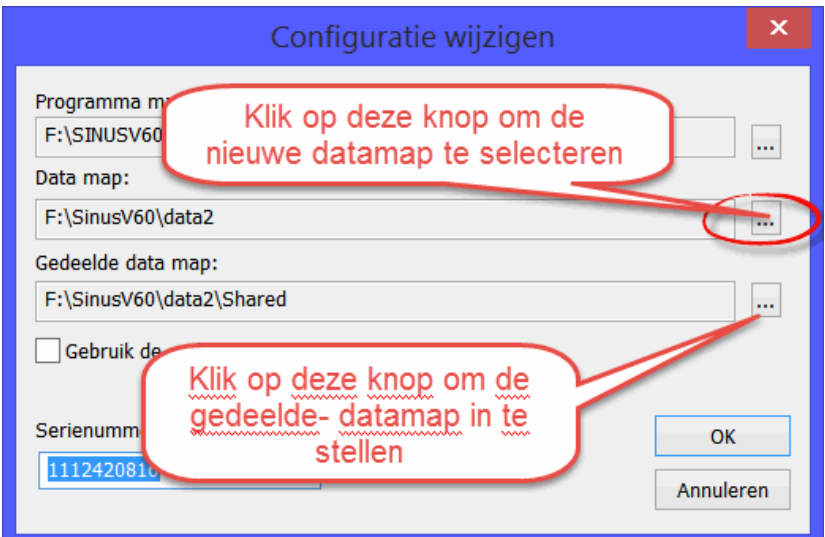

*Datamap opnieuw*  Klik nu op de knop om de datamap in te stellen.. Een venster om de gewenste map te *instellen* zoeken wordt geopend en u kunt de map vervolgens selecteren.

- *Gedeelde datamap*  Klik nu op de map om de gedeelde datamap in te stellen. *opnieuw instellen* Deze map bevindt zich in de datamap van Sinus en heet Shared
	- Klik op OK om het venster te sluiten. Sluit vervolgens het hulpprogramma af
	- *Controle* 9 Start Sinus weer op en controleer of het geopende document hetzelfde document is als bij de oorspronkelijke configuratie. Is dat niet het geval Kies dan Bestand/Sluiten en vervolgens Bestand/Openen.. Open het Sinus document dat in gebruik was.

Ga naar de portefeuille monitor en controleer of uw oorspronkelijke portefeuille weer aanwezig is.